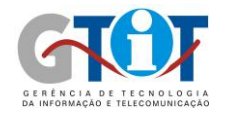

# **A Página de Matrícula**

**PUCRS** 

A página de matrícula da pós-graduação se encontra no link https://webapp.pucrs.br/sipos/matricula.html Há duas opções de matrículas: "Aluno Antigo" e "Aluno Novo".

- **Aluno Novo**: deve ser utilizada para inscritos que ainda não cadastraram sua senha de matrícula. Ao utilizar esta opção, o inscrito deve utilizar a senha cadastrada durante o processo de inscrição, para após a validação desta, ser cadastrada a senha de matrícula. Isto será mostrado detalhadamente neste documento.

- **Aluno Antigo**: deve ser utilizada para alunos que já estão com o curso em andamento ou para alunos novos que já cadastraram anteriormente sua senha de matrícula na opção de "Aluno Novo".

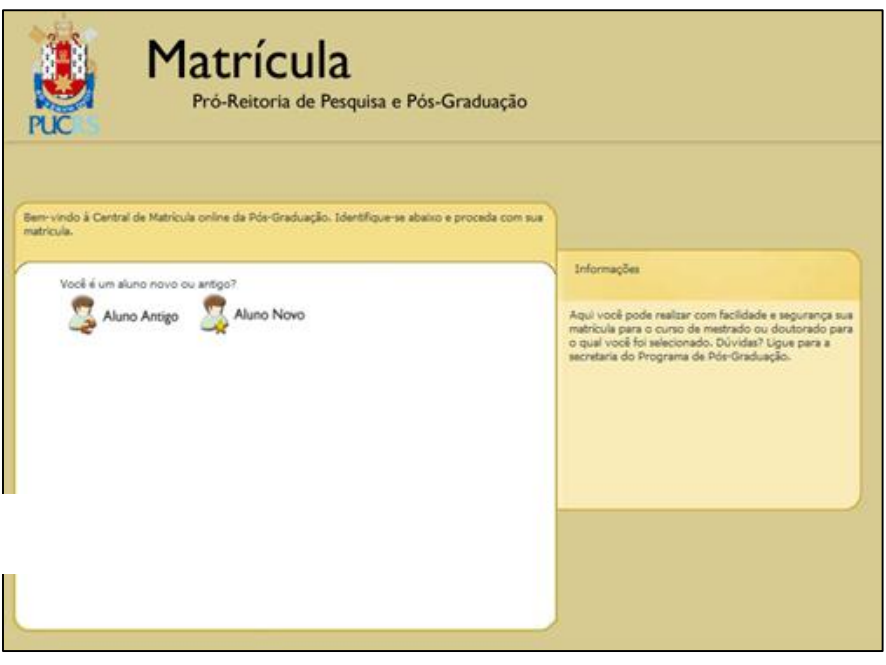

**Figura 1** 

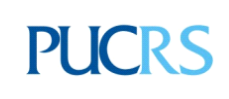

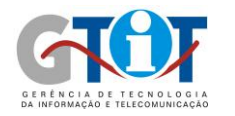

#### **Aluno Novo**

Ao acessar o menu de "Aluno Novo", deve-se escolher entre a opção "Brasileiro" ou "Estrangeiro".

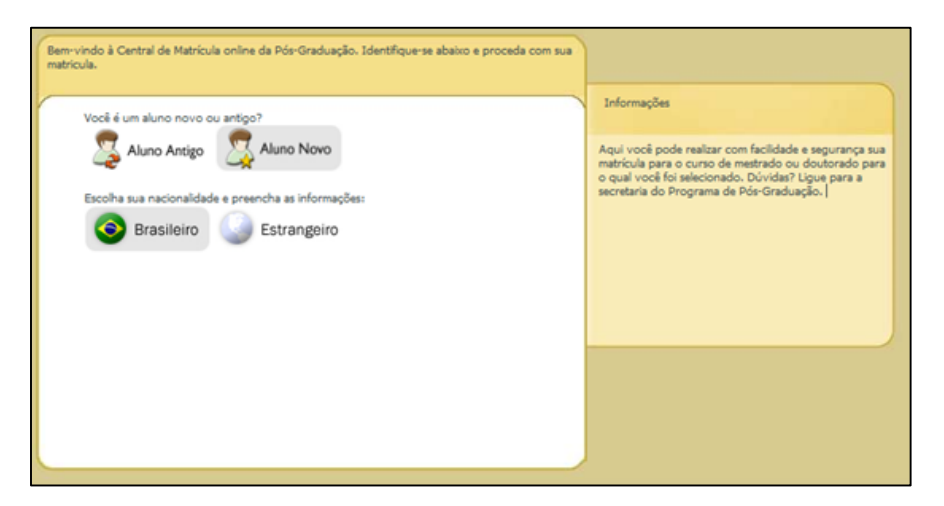

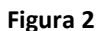

Se a opção selecionada for "Brasileiro" será solicitado o CPF cadastrado pelo aluno no momento da inscrição.

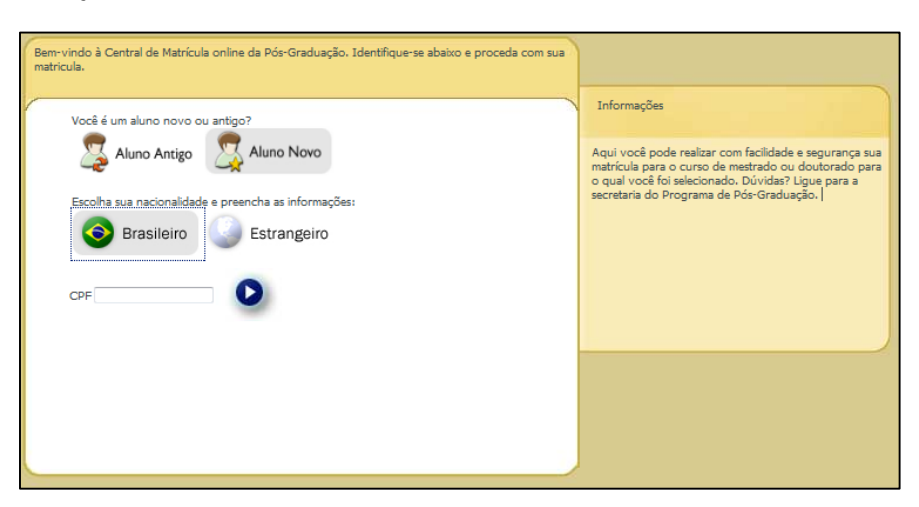

**Figura 3**

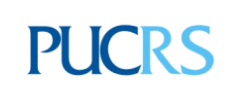

**Campus Central**  Av. Ipiranga, 6681 – P. 40 – Térreo – CEP 90619-900 Porto Alegre – RS - Brasil Fone: (51) 3320-3511 – Fax (51) 3320–3661 E-mail: [gtit@pucrs.br](mailto:gtit@pucrs.br) www.pucrs.br

# **PUCRS**

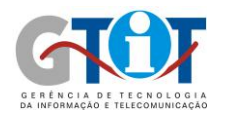

Se a opção selecionada for "Estrangeiro", então será solicitado o passaporte cadastrado pelo aluno na inscrição.

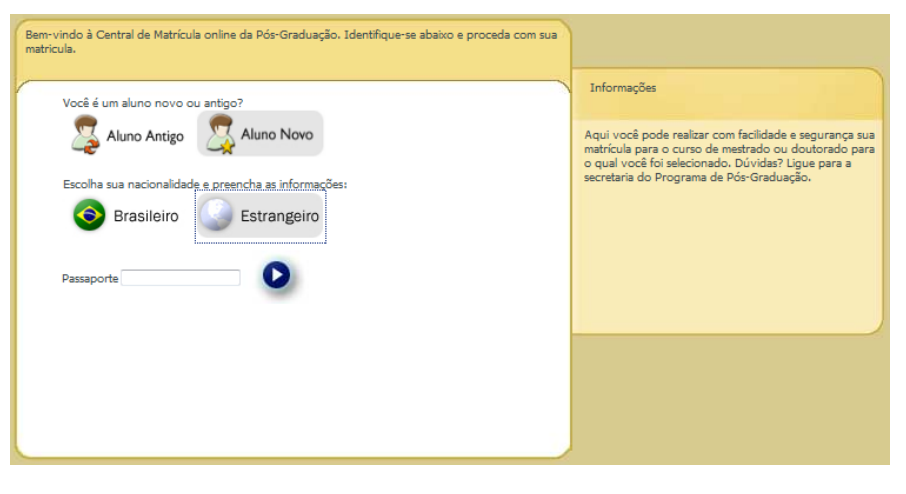

**Figura 4**

Após preencher o CPF ou passaporte e clicar na seta branco com contorno azul ( $\bullet$ ) da imagem abaixo, deve-se aguardar enquanto o sistema busca os dados do inscrito.

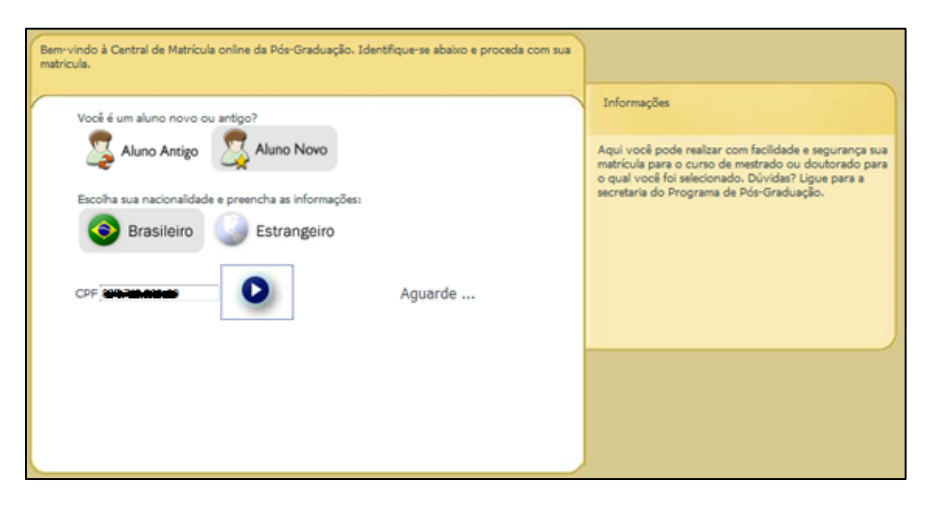

**Figura 5**

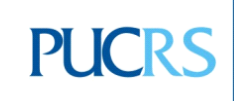

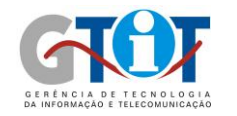

Caso não seja encontrado nenhum curso com fase de matrícula aberta para o CPF ou passaporte digitado, será exibida a seguinte mensagem:

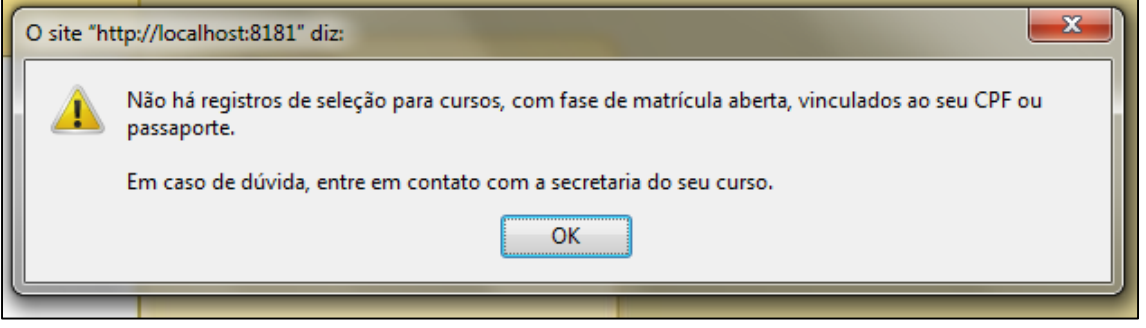

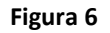

Caso sejam encontrados cursos vinculados ao inscrito (aluno novo) ou aluno com curso em andamento, este deverá selecionar qual o curso em que será feita sua matrícula. Caso ele tenha realizado a inscrição ou esteja vinculado a dois ou mais cursos, estas opções deverão aparecer na caixa da imagem abaixo (apenas se estes cursos estiverem com sua fase de matrícula aberta). É necessário preencher o campo "Senha" com a senha originalmente cadastrada no momento da inscrição.

Para continuar é necessário clicar em e aguardar enquanto o sistema valida as informações.

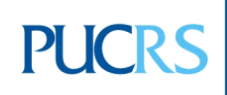

**PUCRS** 

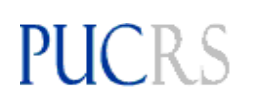

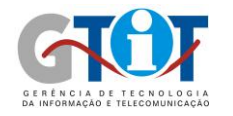

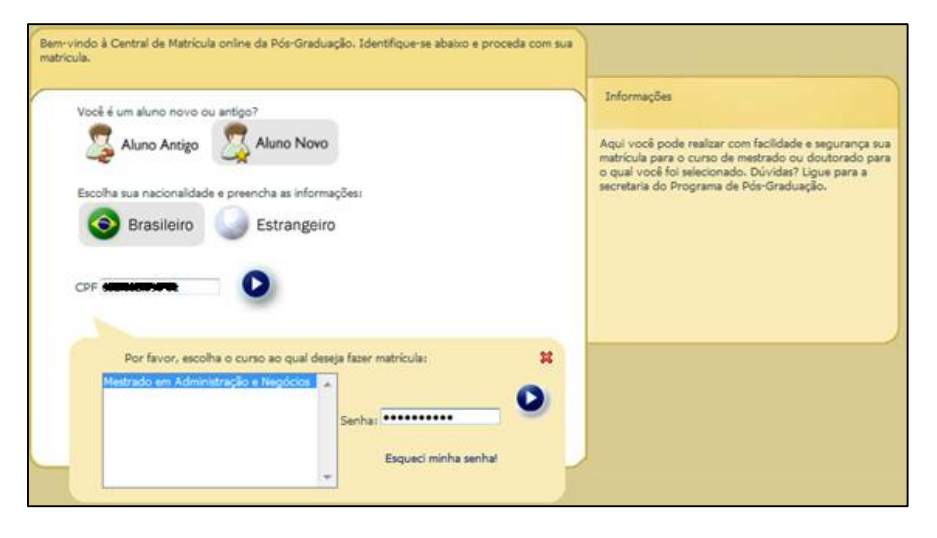

**Figura 7**

Após a validação da senha informada pelo inscrito, deve-se cadastrar a senha de serviços, que deve ser composta apenas por números e ter quatro dígitos, exemplo: 1234.

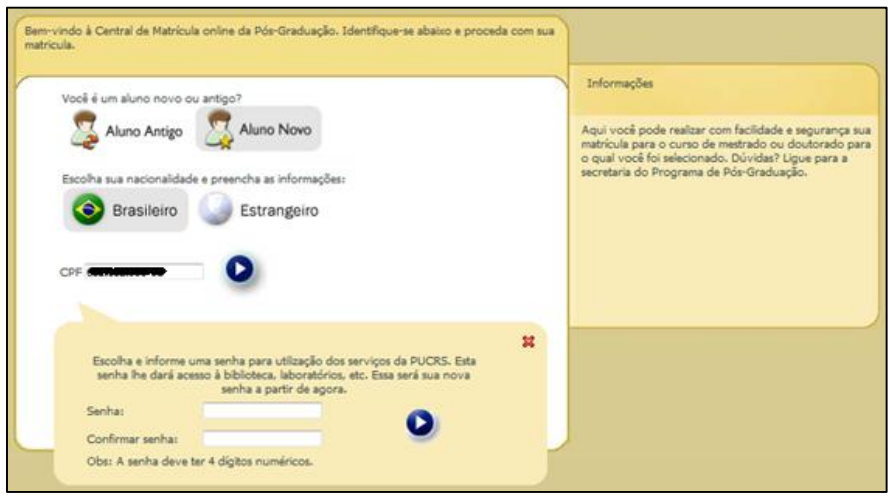

**Figura 8**

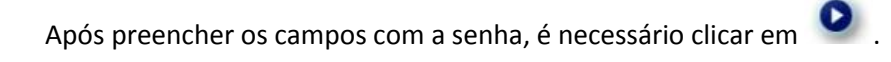

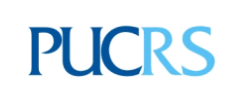

**Campus Central**  Av. Ipiranga, 6681 – P. 40 – Térreo – CEP 90619-900 Porto Alegre – RS - Brasil Fone: (51) 3320-3511 – Fax (51) 3320–3661 E-mail: [gtit@pucrs.br](mailto:gtit@pucrs.br) www.pucrs.br

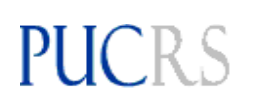

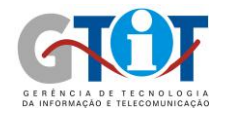

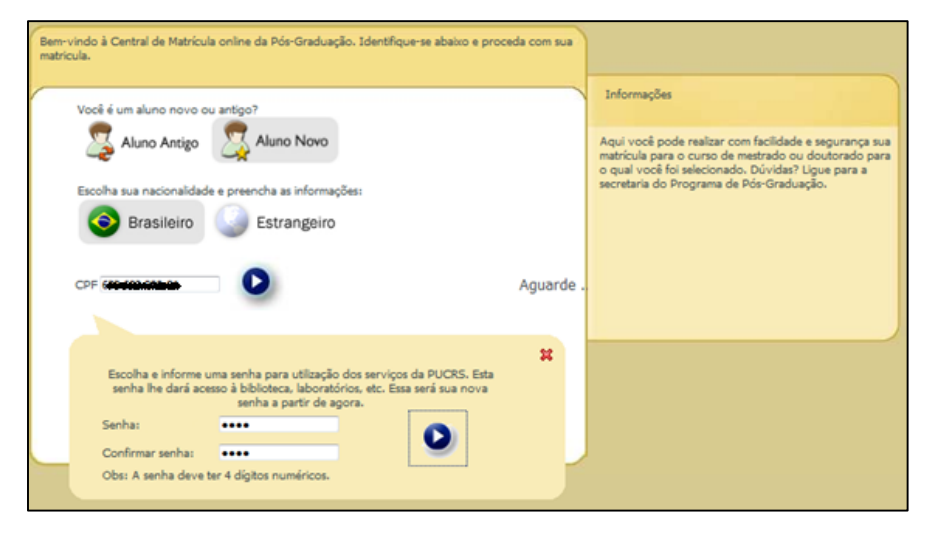

**Figura 9**

Caso o inscrito possua pendências financeiras com a PUCRS, a seguinte mensagem aparecerá, não permitindo o acesso a tela de matrícula.

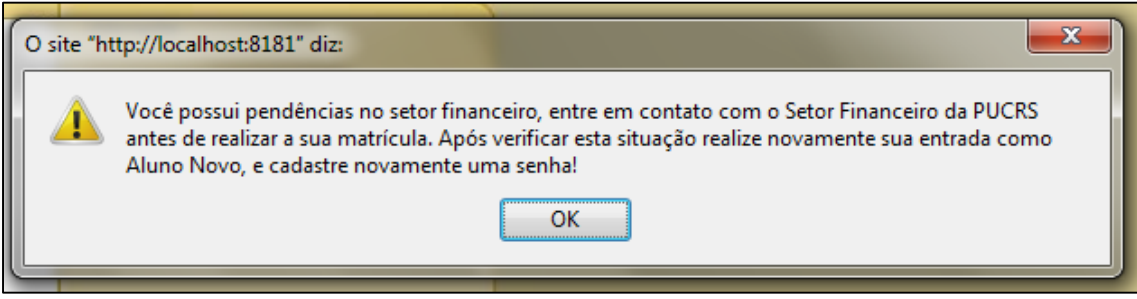

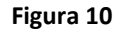

Se o inscrito não possuir pendências financeiras com a PUCRS, aparecerá a mensagem exibida na tela a seguir, informando o número de matrícula do aluno. Ao clicar em "OK" o inscrito se tornará aluno, e será redirecionado para a tela de matrícula. A partir deste momento, sempre que o aluno quiser acessar a matrícula, deverá selecionar a opção de "Aluno Antigo", utilizando a matrícula e a senha de matrícula cadastrada na tela da Figura 9.

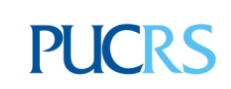

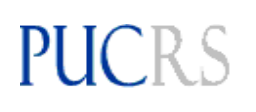

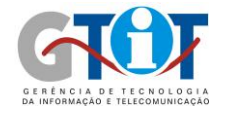

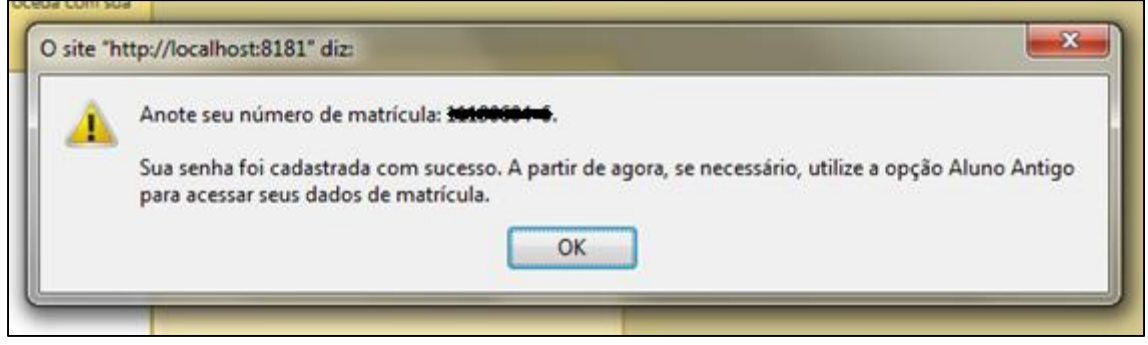

**Figura 11**

# **Aluno Antigo**

Na tela para acesso de alunos que já possuem senha de matrícula cadastrada, basta preencher

a matrícula do aluno e senha de matrícula cadastrada, e clicar em **O** para prosseguir.

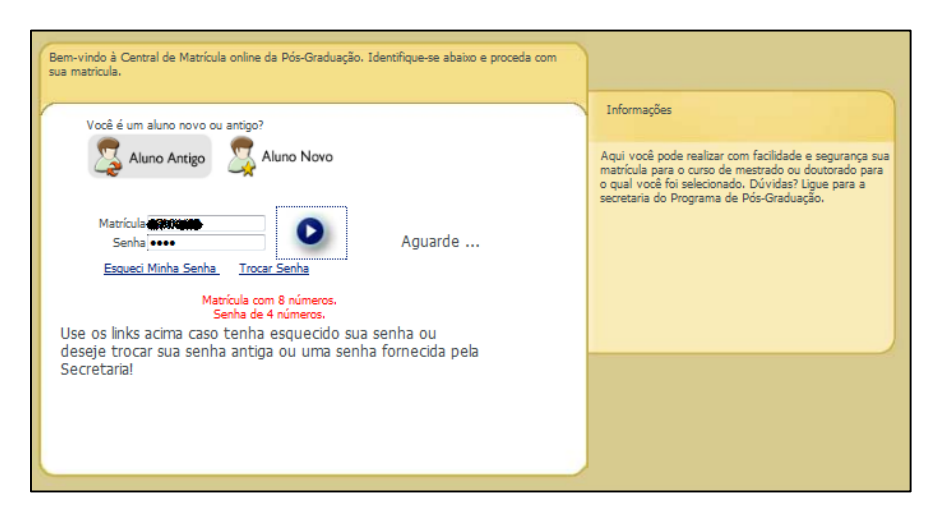

**Figura 12**

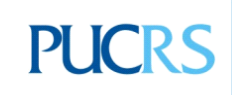

**Campus Central**  Av. Ipiranga, 6681 – P. 40 – Térreo – CEP 90619-900 Porto Alegre – RS - Brasil Fone: (51) 3320-3511 – Fax (51) 3320–3661 E-mail: [gtit@pucrs.br](mailto:gtit@pucrs.br) www.pucrs.br

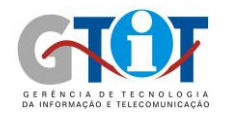

## **Tela de Matrícula**

Abaixo está representada a tela de matrícula. Caso o aluno não selecione nenhuma disciplina e clique em finalizar, será redirecionado para o comprovante, estando matriculado apenas em Orientação. Esta situação somente pode ocorrer com alunos "antigos".

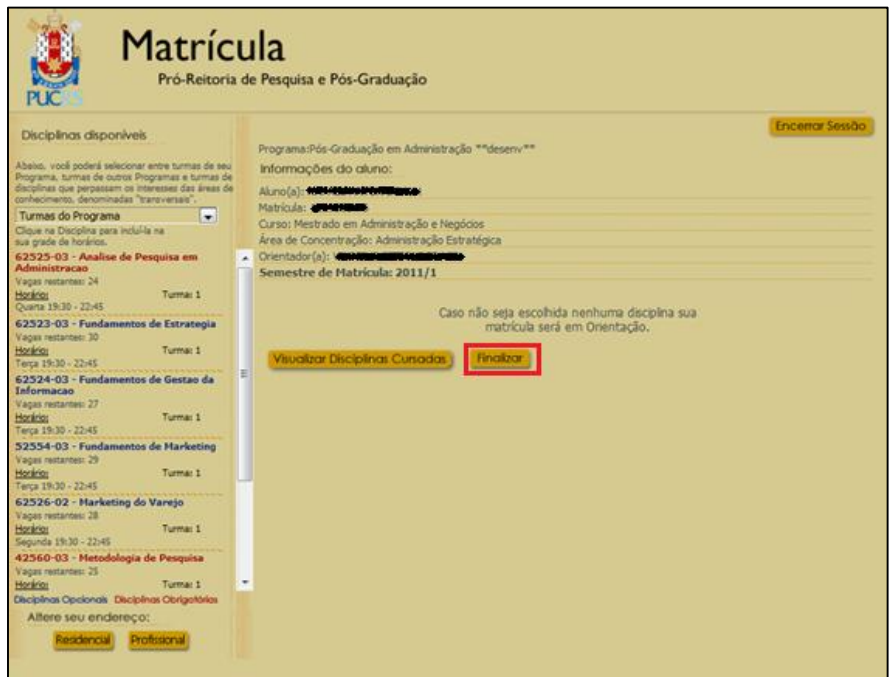

#### **Figura 13**

Caso o aluno monte sua grade com disciplinas, deverá clicar em "Confirmar Matrícula". A reserva de vaga nas disciplinas só é realizada ao confirmar a matrícula, caso dois alunos tenham selecionado a mesma disciplina e seja a última vaga disponível, quem confirmar a matrícula primeiro permanece com a vaga. Para cancelar a matrícula em alguma disciplina, basta clicar em cima dela na grade de horários.

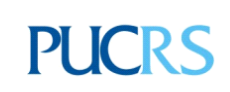

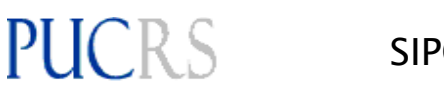

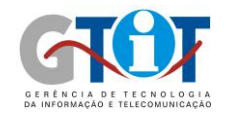

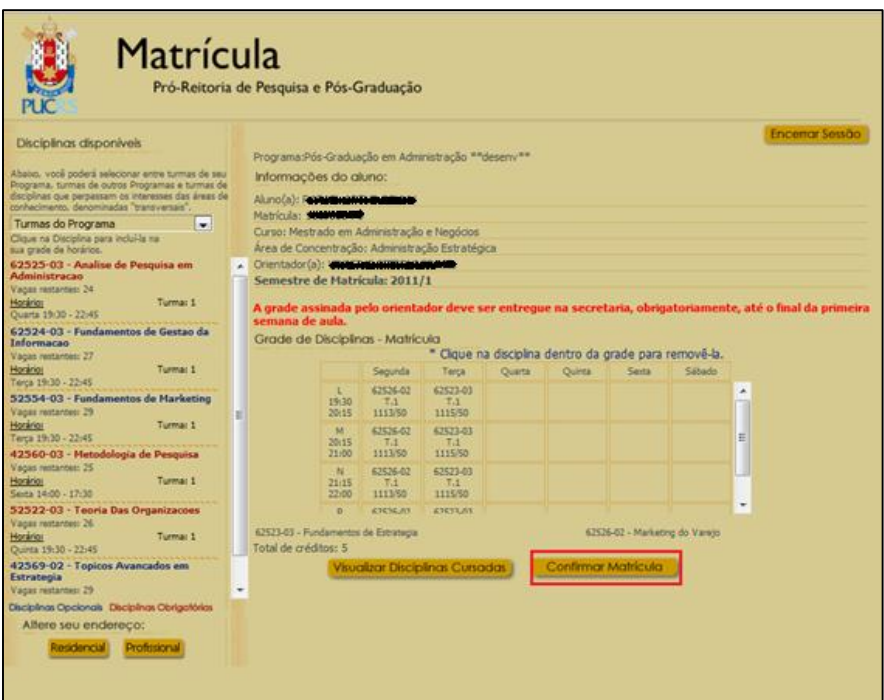

**Figura 14**

Aparecerá a seguinte mensagem. Após clicar em "OK" o aluno será redirecionado para o comprovante.

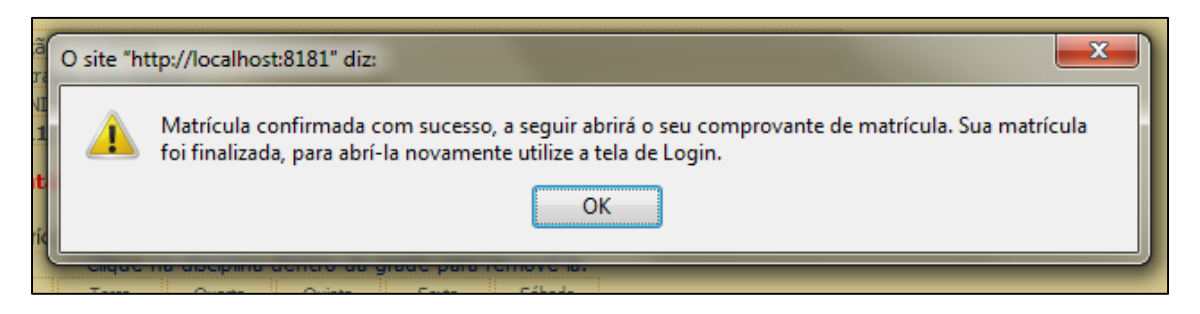

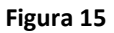

Para finalizar a matrícula, deve-se clicar em "Imprimir" para imprimir o comprovante, assinálo e levá-lo para a assinatura do orientador.

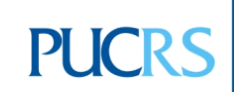

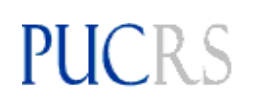

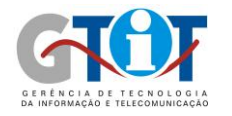

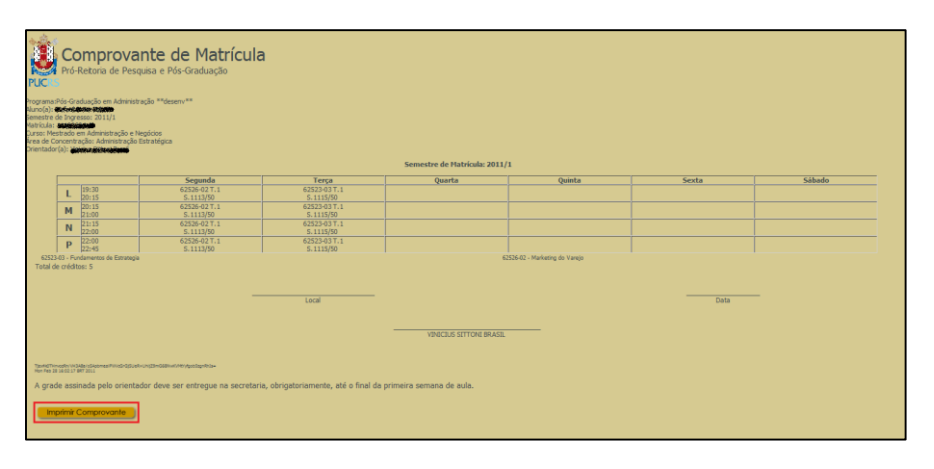

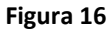

O comprovante, após impresso, deverá ser semelhante à figura abaixo. Este deve ser assinado pelo orientador e entregue à secretaria.

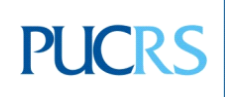

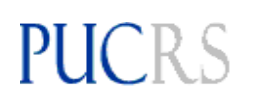

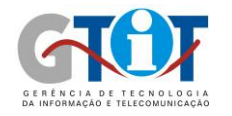

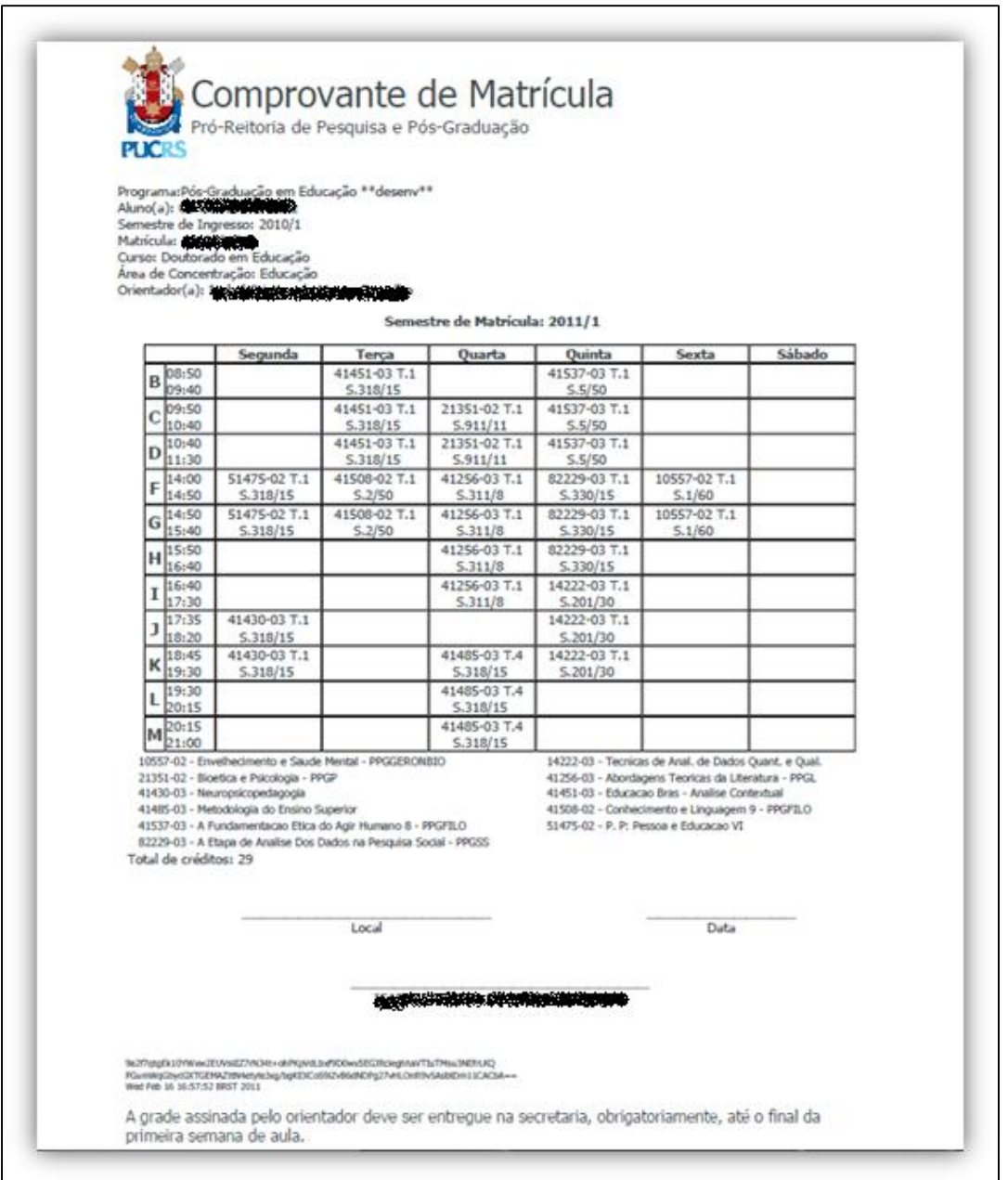

**Figura 17**

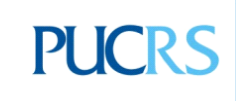

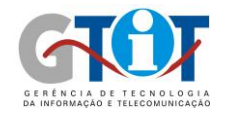

### **Outras Mensagens**

**PUCRS** 

Outras mensagens podem aparecer durante a matrícula, algumas delas e suas respectivas descrições seguem abaixo:

- **"O CPF ou passaporte digitado não foi encontrado"**: o CPF ou passaporte informado pelo inscrito não consta nos dados do sistema, ou seja, ou a pessoa não realizou a inscrição ou digitou a informação errada.

- **"O CPF digitado é inválido"**: o número de CPF é incorreto.

- **"Se você já cadastrou uma senha de 4 dígitos, acesse o login de Aluno Antigo, utilizando esta senha e seu número de matrícula. Caso contrário você pode não ter sido selecionado. Em caso de dúvida, entre em contato com a secretaria do seu curso.":** o inscrito já cadastrou uma senha de matrícula, portanto tornou-se aluno, e deve acessar as suas informações de matrícula pela opção de "Aluno Antigo". Mais informações sobre esta opção podem ser encontradas no item III deste documento.

- **"Não há registros de seleção para cursos, com fase de matrícula aberta, vinculados ao seu CPF ou passaporte. Em caso de dúvida, entre em contato com a secretaria do seu curso."**: não há curso com fase de matrícula aberta para o CPF ou passaporte digitado. Se necessário alterar o período de matrícula, a secretaria deve solicitar a alteração, informando o novo período, à CPSS através do emai[l cpss@pucrs.br.](mailto:cpss@pucrs.br)

- **"Não foi possível efetuar a operação:**

**1. Se você já realizou este processo e cadastrou uma senha de 4 dígitos, acesse o login de Aluno Antigo, utilizando esta senha e seu número de matrícula;** 

**2. Pode não haver registros de seleção para cursos, com fase de matrícula aberta, vinculados a este CPF ou passaporte. Em caso de dúvida, entre em contato com a secretaria do seu curso."**

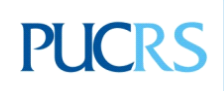